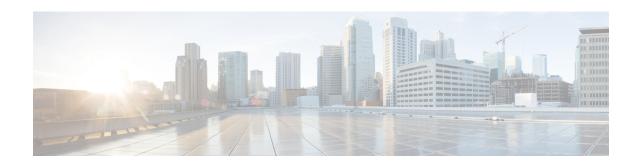

# **Configuring PKI**

This chapter describes the Public Key Infrastructure (PKI) support on the Cisco NX-OS device. PKI allows the device to obtain and use digital certificates for secure communication in the network and provides manageability and scalability for Secure Shell (SSH).

This chapter includes the following sections:

- Finding Feature Information, on page 1
- Information About PKI, on page 1
- Virtualization Support for PKI, on page 5
- Guidelines and Limitations for PKI, on page 5
- Default Settings for PKI, on page 6
- Configuring CAs and Digital Certificates, on page 6
- Verifying the PKI Configuration, on page 22
- Configuration Examples for PKI, on page 22
- Additional References for PKI, on page 43

# **Finding Feature Information**

Your software release might not support all the features documented in this module. For the latest caveats and feature information, see the Bug Search Tool at <a href="https://tools.cisco.com/bugsearch/">https://tools.cisco.com/bugsearch/</a> and the release notes for your software release. To find information about the features documented in this module, and to see a list of the releases in which each feature is supported, see the "New and Changed Information" chapter or the Feature History table in this chapter.

## **Information About PKI**

This section provides information about PKI.

## **CAs and Digital Certificates**

Certificate authorities (CAs) manage certificate requests and issue certificates to participating entities such as hosts, network devices, or users. The CAs provide centralized key management for the participating entities.

Digital signatures, based on public key cryptography, digitally authenticate devices and individual users. In public key cryptography, such as the RSA encryption system, each device or user has a key pair that contains

both a private key and a public key. The private key is kept secret and is known only to the owning device or user only. However, the public key is known to everybody. Anything encrypted with one of the keys can be decrypted with the other. A signature is formed when data is encrypted with a sender's private key. The receiver verifies the signature by decrypting the message with the sender's public key. This process relies on the receiver having a copy of the sender's public key and knowing with a high degree of certainty that it really does belong to the sender and not to someone pretending to be the sender.

Digital certificates link the digital signature to the sender. A digital certificate contains information to identify a user or device, such as the name, serial number, company, department, or IP address. It also contains a copy of the entity's public key. The CA that signs the certificate is a third party that the receiver explicitly trusts to validate identities and to create digital certificates.

To validate the signature of the CA, the receiver must first know the CA's public key. Typically, this process is handled out of band or through an operation done at installation. For instance, most web browsers are configured with the public keys of several CAs by default.

## **Trust Model, Trust Points, and Identity CAs**

The PKI trust model is hierarchical with multiple configurable trusted CAs. You can configure each participating device with a list of trusted CAs so that a peer certificate obtained during the security protocol exchanges can be authenticated if it was issued by one of the locally trusted CAs. The Cisco NX-OS software locally stores the self-signed root certificate of the trusted CA (or certificate chain for a subordinate CA). The process of securely obtaining a trusted CA's root certificate (or the entire chain in the case of a subordinate CA) and storing it locally is called *CA authentication*.

The information about a trusted CA that you have configured is called the *trust point* and the CA itself is called a *trust point CA*. This information consists of a CA certificate (or certificate chain in case of a subordinate CA) and certificate revocation checking information.

The Cisco NX-OS device can also enroll with a trust point to obtain an identity certificate to associate with a key pair. This trust point is called an *identity CA*.

## **RSA Key Pairs and Identity Certificates**

You can obtain an identity certificate by generating one or more RSA key pairs and associating each RSA key pair with a trust point CA where the Cisco NX-OS device intends to enroll. The Cisco NX-OS device needs only one identity per CA, which consists of one key pair and one identity certificate per CA.

The Cisco NX-OS software allows you to generate RSA key pairs with a configurable key size (or modulus). The default key size is 512. You can also configure an RSA key-pair label. The default key label is the device fully qualified domain name (FQDN).

The following list summarizes the relationship between trust points, RSA key pairs, and identity certificates:

- A trust point corresponds to a specific CA that the Cisco NX-OS device trusts for peer certificate verification for any application (such as SSH).
- A Cisco NX-OS device can have many trust points and all applications on the device can trust a peer certificate issued by any of the trust point CAs.
- A trust point is not restricted to a specific application.
- A Cisco NX-OS device enrolls with the CA that corresponds to the trust point to obtain an identity
  certificate. You can enroll your device with multiple trust points which means that you can obtain a
  separate identity certificate from each trust point. The identity certificates are used by applications

depending upon the purposes specified in the certificate by the issuing CA. The purpose of a certificate is stored in the certificate as a certificate extension.

- When enrolling with a trust point, you must specify an RSA key pair to be certified. This key pair must be generated and associated to the trust point before generating the enrollment request. The association between the trust point, key pair, and identity certificate is valid until it is explicitly removed by deleting the certificate, key pair, or trust point.
- The subject name in the identity certificate is the fully qualified domain name for the Cisco NX-OS device.
- You can generate one or more RSA key pairs on a device and each can be associated to one or more trust
  points. But no more than one key pair can be associated to a trust point, which means only one identity
  certificate is allowed from a CA.
- If the Cisco NX-OS device obtains multiple identity certificates (each from a distinct CA), the certificate that an application selects to use in a security protocol exchange with a peer is application specific.
- You do not need to designate one or more trust points for an application. Any application can use any certificate issued by any trust point as long as the certificate purpose satisfies the application requirements.
- You do not need more than one identity certificate from a trust point or more than one key pair to be associated to a trust point. A CA certifies a given identity (or name) only once and does not issue multiple certificates with the same name. If you need more than one identity certificate for a CA and if the CA allows multiple certificates with the same names, you must define another trust point for the same CA, associate another key pair to it, and have it certified.

## **Multiple Trusted CA Support**

The Cisco NX-OS device can trust multiple CAs by configuring multiple trust points and associating each with a distinct CA. With multiple trusted CAs, you do not have to enroll a device with the specific CA that issued the certificate to a peer. Instead, you can configure the device with multiple trusted CAs that the peer trusts. The Cisco NX-OS device can then use a configured trusted CA to verify certificates received from a peer that were not issued by the same CA defined in the identity of the peer device.

# **PKI Enrollment Support**

Enrollment is the process of obtaining an identity certificate for the device that is used for applications like SSH. It occurs between the device that requests the certificate and the certificate authority.

The Cisco NX-OS device performs the following steps when performing the PKI enrollment process:

- Generates an RSA private and public key pair on the device.
- Generates a certificate request in standard format and forwards it to the CA.

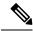

Note

The CA administrator may be required to manually approve the enrollment request at the CA server, when the request is received by the CA.

• Receives the issued certificate back from the CA, signed with the CA's private key.

• Writes the certificate into a nonvolatile storage area on the device (bootflash).

## **Manual Enrollment Using Cut-and-Paste**

The Cisco NX-OS software supports certificate retrieval and enrollment using manual cut-and-paste. Cut-and-paste enrollment means that you must cut and paste the certificate requests and resulting certificates between the device and the CA.

You must perform the following steps when using cut and paste in the manual enrollment process:

- Create an enrollment certificate request, which the Cisco NX-OS device displays in base64-encoded text form.
- Cut and paste the encoded certificate request text in an e-mail or in a web form and send it to the CA.
- Receive the issued certificate (in base64-encoded text form) from the CA in an e-mail or in a web browser download.
- Cut and paste the issued certificate to the device using the certificate import facility.

## **Multiple RSA Key Pair and Identity CA Support**

Multiple identity CAs enable the device to enroll with more than one trust point, which results in multiple identity certificates, each from a distinct CA. With this feature, the Cisco NX-OS device can participate in SSH and other applications with many peers using certificates issued by CAs that are acceptable to those peers.

The multiple RSA key-pair feature allows the device to maintain a distinct key pair for each CA with which it is enrolled. It can match policy requirements for each CA without conflicting with the requirements specified by the other CAs, such as the key length. The device can generate multiple RSA key pairs and associate each key pair with a distinct trust point. Thereafter, when enrolling with a trust point, the associated key pair is used to construct the certificate request.

## **Peer Certificate Verification**

The PKI support on a Cisco NX-OS device can verify peer certificates. The Cisco NX-OS software verifies certificates received from peers during security exchanges for applications, such as SSH. The applications verify the validity of the peer certificates. The Cisco NX-OS software performs the following steps when verifying peer certificates:

- Verifies that the peer certificate is issued by one of the locally trusted CAs.
- Verifies that the peer certificate is valid (not expired) with respect to current time.
- Verifies that the peer certificate is not yet revoked by the issuing CA.

For revocation checking, the Cisco NX-OS software supports the certificate revocation list (CRL). A trust point CA can use this method to verify that the peer certificate has not been revoked.

## **Certificate Revocation Checking**

The Cisco NX-OS software can check the revocation status of CA certificates. The applications can use the revocation checking mechanisms in the order that you specify. The choices are CRL, none, or a combination of these methods.

## **CRL Support**

The CAs maintain certificate revocation lists (CRLs) to provide information about certificates revoked prior to their expiration dates. The CAs publish the CRLs in a repository and provide the download public URL in all issued certificates. A client verifying a peer's certificate can obtain the latest CRL from the issuing CA and use it to determine if the certificate has been revoked. A client can cache the CRLs of some or all of its trusted CAs locally and use them later if necessary until the CRLs expire.

The Cisco NX-OS software allows the manual configuration of predownloaded CRLs for the trust points, and then caches them in the device bootflash (cert-store). During the verification of a peer certificate, the Cisco NX-OS software checks the CRL from the issuing CA only if the CRL has already been cached locally and the revocation checking is configured to use the CRL. Otherwise, the Cisco NX-OS software does not perform CRL checking and considers the certificate to be not revoked unless you have configured other revocation checking methods.

## Import and Export Support for Certificates and Associated Key Pairs

As part of the CA authentication and enrollment process, the subordinate CA certificate (or certificate chain) and identity certificates can be imported in standard PEM (base64) format.

The complete identity information in a trust point can be exported to a file in the password-protected PKCS#12 standard format. It can be later imported to the same device (for example, after a system crash) or to a replacement device. The information in a PKCS#12 file consists of the RSA key pair, the identity certificate, and the CA certificate (or chain).

# **Virtualization Support for PKI**

The configuration and operation of the PKI feature is local to the virtual device context (VDC). For more information on VDCs, see the *Cisco Nexus 7000 Series NX-OS Virtual Device Context Configuration Guide*.

## **Guidelines and Limitations for PKI**

PKI has the following configuration guidelines and limitations:

- The maximum number of key pairs you can configure on a Cisco NX-OS device is 16.
- The maximum number of trust points you can declare on a Cisco NX-OS device is 16.
- The maximum number of identify certificates you can configure on a Cisco NX-OS device is 16.
- The maximum number of certificates in a CA certificate chain is 10.
- The maximum number of trust points you can authenticate to a specific CA is 10.
- Configuration rollbacks do not support the PKI configuration.

• The Cisco NX-OS software does not support OSCP.

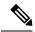

Note

If you are familiar with the Cisco IOS CLI, be aware that the Cisco NX-OS commands for this feature might differ from the Cisco IOS commands that you would use.

# **Default Settings for PKI**

This table lists the default settings for PKI parameters.

Table 1: Default PKI Parameters

| Parameters              | Default        |
|-------------------------|----------------|
| Trust point             | None           |
| RSA key pair            | None           |
| RSA key-pair label      | Device<br>FQDN |
| RSA key-pair modulus    | 512            |
| RSA key-pair exportable | Enabled        |
| Revocation check method | CRL            |

# **Configuring CAs and Digital Certificates**

This section describes the tasks that you must perform to allow CAs and digital certificates on your Cisco NX-OS device to interoperate.

## **Configuring the Hostname and IP Domain Name**

You must configure the hostname and IP domain name of the device if you have not yet configured them because the Cisco NX-OS software uses the fully qualified domain name (FQDN) of the device as the subject in the identity certificate. Also, the Cisco NX-OS software uses the device FQDN as a default key label when you do not specify a label during key-pair generation. For example, a certificate named DeviceA.example.com is based on a device hostname of DeviceA and a device IP domain name of example.com.

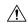

Caution

Changing the hostname or IP domain name after generating the certificate can invalidate the certificate.

#### **SUMMARY STEPS**

- 1. configure terminal
- 2. hostname hostname
- **3. ip domain-name** *name* [**use-vrf** *vrf-name*]
- 4. exit
- **5.** (Optional) **show hosts**
- **6.** (Optional) **copy running-config startup-config**

#### **DETAILED STEPS**

|        | Command or Action                                     | Purpose                                                    |
|--------|-------------------------------------------------------|------------------------------------------------------------|
| Step 1 | configure terminal                                    | Enters global configuration mode.                          |
|        | Example:                                              |                                                            |
|        | <pre>switch# configure terminal switch(config)#</pre> |                                                            |
| Step 2 | hostname hostname                                     | Configures the hostname of the device.                     |
|        | Example:                                              |                                                            |
|        | switch(config)# hostname DeviceA                      |                                                            |
| Step 3 | ip domain-name name [use-vrf vrf-name]                | Configures the IP domain name of the device. If you do not |
|        | Example:                                              | specify a VRF name, the command uses the default VRF.      |
|        | DeviceA(config)# ip domain-name example.com           |                                                            |
| Step 4 | exit                                                  | Exits configuration mode.                                  |
|        | Example:                                              |                                                            |
|        | <pre>switch(config)# exit switch#</pre>               |                                                            |
| Step 5 | (Optional) show hosts                                 | Displays the IP domain name.                               |
|        | Example:                                              |                                                            |
|        | switch# show hosts                                    |                                                            |
| Step 6 | (Optional) copy running-config startup-config         | Copies the running configuration to the startup            |
|        | Example:                                              | configuration.                                             |
|        | switch# copy running-config startup-config            |                                                            |

# **Generating an RSA Key Pair**

You can generate an RSA key pairs to sign and/or encrypt and decrypt the security payload during security protocol exchanges for applications. You must generate the RSA key pair before you can obtain a certificate for your device.

#### **SUMMARY STEPS**

1. configure terminal

- 2. crypto key generate rsa [label label-string] [exportable] [modulus size]
- 3. exit
- 4. (Optional) show crypto key mypubkey rsa
- 5. (Optional) copy running-config startup-config

|        | Command or Action                                                                                  | Purpose                                                                                                    |
|--------|----------------------------------------------------------------------------------------------------|----------------------------------------------------------------------------------------------------|
| Step 1 | configure terminal                                                                                 | Enters global configuration mode.                                                                                                    |
|        | Example:                                                                                           |                                                                                                    |
|        | <pre>switch# configure terminal switch(config)#</pre>                                              |                                                                                                    |
| Step 2 | crypto key generate rsa [label label-string] [exportable] [modulus size]                           | Generates an RSA key pair. The maximum number of key pairs on a device is 16.                                                                                                    |
|        | Example: switch(config) # crypto key generate rsa exportable                                       | The label string is alphanumeric, case sensitive, and has a maximum length of 64 characters. The default label string is the hostname and the FQDN separated by a period character (.). |
|        |                                                                                                    | Valid modulus values are 512, 768, 1024, 1536, and 2048. The default modulus size is 512.                                                                                               |
|        |                                                                                                    | Note The security policy on the Cisco NX-OS device and on the CA (where enrollment is planned) should be considered when deciding the appropriate key modulus.                          |
|        |                                                                                                    | By default, the key pair is not exportable. Only exportable key pairs can be exported in the PKCS#12 format.                                                                            |
|        |                                                                                                    | <b>Caution</b> You cannot change the exportability of a key pair.                                                                                                    |
| Step 3 | exit                                                                                               | Exits configuration mode.                                                                                                    |
|        | Example:                                                                                           |                                                                                                    |
|        | <pre>switch(config)# exit switch#</pre>                                                            |                                                                                                    |
| Step 4 | (Optional) show crypto key mypubkey rsa                                                            | Displays the generated key.                                                                                                    |
|        | Example: switch# show crypto key mypubkey rsa                                                      |                                                                                                    |
| Step 5 | (Optional) copy running-config startup-config  Example: switch# copy running-config startup-config | Copies the running configuration to the startup configuration.                                                                                                    |

# **Creating a Trust Point CA Association**

You must associate the Cisco NX-OS device with a trust point CA.

### Before you begin

Generate the RSA key pair.

#### **SUMMARY STEPS**

- 1. configure terminal
- 2. crypto ca trustpoint name
- 3. enrollment terminal
- 4. rsakeypair label
- 5. exit
- 6. (Optional) show crypto ca trustpoints
- 7. (Optional) copy running-config startup-config

|        | Command or Action                                                                        | Purpose                                                                                                 |
|--------|------------------------------------------------------------------------------------------|----------------------------------------------------------------------------------------------------|
| Step 1 | configure terminal                                                                       | Enters global configuration mode.                                                                       |
|        | Example:                                                                                 |                                                                                                    |
|        | <pre>switch# configure terminal switch(config)#</pre>                                    |                                                                                                    |
| Step 2 | crypto ca trustpoint name                                                                | Declares a trust point CA that the device should trust and                                              |
|        | Example:                                                                                 | enters trust point configuration mode.                                                                  |
|        | <b>Note</b> The maximum number of trust points that you can configure on a device is 16. |                                                                                                    |
| Step 3 | enrollment terminal                                                                      | Enables manual cut-and-paste certificate enrollment. The                                                |
|        | Example:                                                                                 | default is enabled.                                                                                     |
|        | switch(config-trustpoint)# enrollment terminal                                           | Note The Cisco NX-OS software supports only the manual cut-and-paste method for certificate enrollment. |
| Step 4 | rsakeypair label                                                                         | Specifies the label of the RSA key pair to associate to this                                            |
|        | Example:                                                                                 | trust point for enrollment.                                                                             |
|        | switch(config-trustpoint)# rsakeypair SwitchA                                            | <b>Note</b> You can specify only one RSA key pair per CA.                                               |
| Step 5 | exit                                                                                     | Exits trust point configuration mode.                                                                   |
|        | Example:                                                                                 |                                                                                                    |
|        | <pre>switch(config-trustpoint)# exit switch(config)#</pre>                               |                                                                                                    |

|        | Command or Action                                  | Purpose                                         |
|--------|----------------------------------------------------|-------------------------------------------------|
| Step 6 | (Optional) show crypto ca trustpoints              | Displays trust point information.               |
|        | Example:                                           |                                                 |
|        | switch(config)# show crypto ca trustpoints         |                                                 |
| Step 7 | (Optional) copy running-config startup-config      | Copies the running configuration to the startup |
|        | Example:                                           | configuration.                                  |
|        | switch(config)# copy running-config startup-config |                                                 |

#### **Related Topics**

Generating an RSA Key Pair, on page 7

## **Authenticating the CA**

The configuration process of trusting a CA is complete only when the CA is authenticated to the Cisco NX-OS device. You must authenticate your Cisco NX-OS device to the CA by obtaining the self-signed certificate of the CA in PEM format, which contains the public key of the CA. Because the certificate of the CA is self-signed (the CA signs its own certificate) the public key of the CA should be manually authenticated by contacting the CA administrator to compare the fingerprint of the CA certificate.

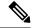

Note

The CA that you are authenticating is not a self-signed CA when it is a subordinate CA to another CA, which itself may be a subordinate to yet another CA, and so on, finally ending in a self-signed CA. This type of CA certificate is called the *CA certificate chain* of the CA being authenticated. In this case, you must input the full list of the CA certificates of all the CAs in the certification chain during the CA authentication. The maximum number of certificates in a CA certificate chain is 10.

#### Before you begin

Create an association with the CA.

Obtain the CA certificate or CA certificate chain.

#### **SUMMARY STEPS**

- 1. configure terminal
- 2. crypto ca authenticate name
- 3. exit
- 4. (Optional) show crypto ca trustpoints
- 5. (Optional) copy running-config startup-config

|        | Command or Action  | Purpose                           |
|--------|--------------------|-----------------------------------|
| Step 1 | configure terminal | Enters global configuration mode. |
|        | Example:           |                                   |

|        | Command or Action                                                                                                    | Purpose                                                                                                    |
|--------|----------------------------------------------------------------------------------------------------|----------------------------------------------------------------------------------------------------|
|        | <pre>switch# configure terminal switch(config)#</pre>                                                                                                    |                                                                                                    |
| Step 2 | crypto ca authenticate name  Example: switch(config) # crypto ca authenticate admin-ca                                                                                                    | Prompts you to cut and paste the certificate of the CA. Use the same name that you used when declaring the CA.  The maximum number of trust points that you can support to a specific CA is 10.                                           |
|        | input (cut & paste) CA certificate (chain) in PEM format; end the input with a line containing only END OF INPUT:BEGIN CERTIFICATE MIC4jCCAoygAwIBAgIQBWDSiayOGZRPSRIljKOZejANBgkchkiG9wOBAQUFADCF kDEgMB4GCSqSIb3DQEJARYRYMlhbmRrZUBjaXNjby5jb2OxCzAJBgNVBAYTAklowRiwEAYDWQQIEwllYXJuYXRha2ExEjAQBgNVBAcTCUJhbmchhG9yZTEOMAwGAlUChMFQ2lzY28xEzARBgNVBASTCTDSidHNOb3JnZ2UxEjAQBgNVBAMTCUFwXXJuYSBIQTAeFwOwNTalMDMyMjQZMzdaFwOwNzalMDMyMjUlMdaMIGQMSAwHgYJKoZIhvchAQkBFhFhbWFuZGtlQGNpc2NvImNvbTEIMAkGAlUEBhMCSU4xEjAQBgNVBAgTCUThchShdGFrYTESMBAGAlUEBxMJQmFuZ2Fsb3JlMQ4wDAYDWQXEwVDaXNjbzEIMBEXALUEDxMMcmVOc3RvcmFhZTESMBAGAlUEAxMJQXEhcm5hIENPMFwwDQYJKoZIhvchAQEEBQADSwAwSAJBAWM/7b3+DXJPANBSIHHzluNccNM87ypyzwuoSNZXCMpeRXXIOzyBagiXT2ASFbuOxQliIDM8ro/4ljf8RxvYKvysCawEbAacOBvzCBvTalBgNVHQ8EBAMCAcYwDwYDVROTAQH/BAUwAwEB/zAdBgNVHQ4EFgQUJyjyRcMorcNMRUZOyRhQGSwNbHEwawYDVROfBQWYjAucCygKoYoaHROCDovL3NzZSOwCC9DZXJOFW5yb2xsLOFWYXJuYSUyMENBLmNybDAwcC6GLIYqZmlsZTovLlxcc3NlLTA4XENlcnRFbnJxbGxcQXBhcm5hJTIwQOEuY3JsMBAGCSsGAQQBgjcVAQQDagFAMAOCCSqCSIb3DQEBQUAAOEAHv6OQ+8nE399Tww+KaGrOgONIJacNgthOAFcTOrEyuyt/WYGPzksF9EaNBG7EON66zexOEDcEfG1Vs6mXp1//w==END CERTIFICATE END OF INPUT Fingerprint(s): MD5 Fingerprint=65:84:9A:27:D5:71:03:33:9C:12:23:92:38:6F:78:12 Do you accept this certificate? [yes/no]: yes | Note  For subordinate CA authentication, the Cisco NX-OS software requires the full chain of CA certificates ending in a self-signed CA because the CA chain is needed for certificate verification as well as for PKCS#12 format export. |
| Step 3 | exit Example:                                                                                                    | Exits configuration mode.                                                                                                    |
|        | switch(config)# exit switch#                                                                                                    |                                                                                                    |
| Step 4 | (Optional) show crypto ca trustpoints                                                                                                    | Displays the trust point CA information.                                                                                                    |
|        | Example: switch# show crypto ca trustpoints                                                                                                    |                                                                                                    |
| Step 5 | (Optional) copy running-config startup-config  Example: switch# copy running-config startup-config                                                                                                    | Copies the running configuration to the startup configuration.                                                                                                    |

## **Related Topics**

Creating a Trust Point CA Association, on page 9

## **Configuring Certificate Revocation Checking Methods**

During security exchanges with a client (for example, an SSH user), the Cisco NX-OS device performs the certificate verification of the peer certificate sent by the client. The verification process may involve certificate revocation status checking.

You can configure the device to check the CRL downloaded from the CA. Downloading the CRL and checking locally does not generate traffic in your network. However, certificates can be revoked between downloads and your device would not be aware of the revocation.

#### Before you begin

Authenticate the CA.

Ensure that you have configured the CRL if you want to use CRL checking.

#### **SUMMARY STEPS**

- 1. configure terminal
- 2. crypto ca trustpoint name
- 3. revocation-check {crl [none] | none}
- 4. exit
- 5. (Optional) show crypto ca trustpoints
- 6. (Optional) copy running-config startup-config

|        | Command or Action                                                                                                    | Purpose                                                                                                    |
|--------|----------------------------------------------------------------------------------------------------|----------------------------------------------------------------------------------------------------|
| Step 1 | configure terminal                                                                                                    | Enters global configuration mode.                                                                                                    |
|        | <pre>Example: switch# configure terminal switch(config)#</pre>                                                           |                                                                                                    |
| Step 2 | <pre>crypto ca trustpoint name Example: switch(config) # crypto ca trustpoint admin-ca switch(config-trustpoint) #</pre> | Specifies a trust point CA and enters trust point configuration mode.                                                                                                    |
| Step 3 | <pre>revocation-check {crl [none]   none} Example: switch(config-trustpoint) # revocation-check none</pre>               | Configures the certificate revocation checking methods. The default method is <b>crl</b> .  The Cisco NX-OS software uses the certificate revocation methods in the order that you specify. |
| Step 4 | <pre>exit  Example: switch(config-trustpoint) # exit switch(config) #</pre>                                              | Exits trust point configuration mode.                                                                                                    |
| Step 5 | (Optional) show crypto ca trustpoints  Example:                                                                          | Displays the trust point CA information.                                                                                                    |

|        | Command or Action                                  | Purpose                                         |
|--------|----------------------------------------------------|-------------------------------------------------|
|        | switch(config)# show crypto ca trustpoints         |                                                 |
| Step 6 | (Optional) copy running-config startup-config      | Copies the running configuration to the startup |
|        | Example:                                           | configuration.                                  |
|        | switch(config)# copy running-config startup-config |                                                 |

#### **Related Topics**

Authenticating the CA, on page 10 Configuring a CRL, on page 18

# **Generating Certificate Requests**

You must generate a request to obtain identity certificates from the associated trust point CA for each of your device's RSA key pairs. You must then cut and paste the displayed request into an e-mail or in a website form for the CA.

### Before you begin

Create an association with the CA.

Obtain the CA certificate or CA certificate chain.

#### **SUMMARY STEPS**

- 1. configure terminal
- 2. crypto ca enroll name
- 3. exit
- 4. (Optional) show crypto ca certificates
- 5. (Optional) copy running-config startup-config

|        | Command or Action                                                                                                    | Purpose                                                                                                    |
|--------|----------------------------------------------------------------------------------------------------|----------------------------------------------------------------------------------------------------|
| Step 1 | configure terminal                                                                                                    | Enters global configuration mode.                                                                                                    |
|        | <pre>Example: switch# configure terminal switch(config)#</pre>                                                                                                    |                                                                                                    |
| Step 2 | crypto ca enroll name                                                                                                    | Generates a certificate request for an authenticated CA.                                                                                                    |
|        | Example:  switch(config) # crypto ca enroll admin-ca Create the certificate request  Create a challenge password. You will need to verbally provide this password to the CA Administrator in order to revoke your certificate.  For security reasons your password will not be saved in the configuration. Please make a note of it. | Note You must remember the challenge password. It is not saved with the configuration. You must enter this password if your certificate needs to be revoked. |

|        | Command or Action                                                                                                    | Purpose                                                        |
|--------|----------------------------------------------------------------------------------------------------|----------------------------------------------------------------|
|        | Password:nbv123 The subject name in the certificate will be: DeviceA.cisco.com Include the switch serial number in the subject name? [yes/no]: no Include an IP address in the subject name [yes/no]: yes ip address:172.22.31.162 The certificate request will be displayedBEGIN CERTIFICATE REQUEST MIBQZCCARQCAQAMHDEAMBGCAlUEAMARVMVNYXMtMS5jaXNjby5jb20wgZ8wDQY3 KoZIhvcNAQEBBQADgY0AMIGJAcGBAL8Y1UAJ2NC7jUJ1DVaSMqNIgJ2kt8r14lKn OJC6ManNy4cpk8VeWXZSiLJ4JgTzKWdxbLDkTTysnjuCXGvjb+wj0hEhv/y51T9y P2NJJ8ornqShrvFZgC7ysN/PyMwKcgzhbVpj+rargZvHtGJ91XTq4WoVkSCZXv8S VqyH0vEvAqMBAAGgTzAVBgkchkiG9w0BQCxCEMGcmJZMTIzMDYGCSqGSTb3DQE: DjEpMCcwJQYDVRORAQH/BBswGYIRVmVnYXMtMS5jaXNjby5jb22HEKwWH6IwDQY3 KoZIhvcNAQEBBQADgYEAKT6OKER6Qo8nj0sIXZVHSfJZh6K6JtDz3Gkd99GIFWgt PftrNcWUE/pw6HayfQ12T3ecqNwel2d15133YBF2bktExiI6U188nT0jglXMjja8 8a23bNDpNsW8rklwA6hWkrVL8NUZEFUxqbjfngFNTZacJCUS6ZqKCMetbKytUx0END CERTIFICATE REQUEST |                                                                |
| Step 3 | <pre>exit  Example: switch(config-trustpoint)# exit switch(config)#</pre>                                                                                                    | Exits trust point configuration mode.                          |
| Step 4 | (Optional) show crypto ca certificates  Example: switch(config) # show crypto ca certificates                                                                                                    | Displays the CA certificates.                                  |
| Step 5 | (Optional) copy running-config startup-config  Example: switch(config) # copy running-config startup-config                                                                                                    | Copies the running configuration to the startup configuration. |

### **Related Topics**

Creating a Trust Point CA Association, on page 9

# **Installing Identity Certificates**

You can receive the identity certificate from the CA by e-mail or through a web browser in base64 encoded text form. You must install the identity certificate from the CA by cutting and pasting the encoded text.

### Before you begin

Create an association with the CA.

Obtain the CA certificate or CA certificate chain.

#### **SUMMARY STEPS**

- 1. configure terminal
- 2. crypto ca import name certificate

- 3. exit
- 4. (Optional) show crypto ca certificates
- **5.** (Optional) **copy running-config startup-config**

|        | Command or Action                                                                                                    | Purpose                                                                          |
|--------|----------------------------------------------------------------------------------------------------|----------------------------------------------------------------------------------|
| Step 1 | configure terminal                                                                                                    | Enters global configuration mode.                                                |
|        | Example:                                                                                                    |                                                                                  |
|        | <pre>switch# configure terminal switch(config)#</pre>                                                                                                    |                                                                                  |
| Step 2 | crypto ca import name certificate                                                                                                    | Prompts you to cut and paste the identity certificate for the CA named admin-ca. |
|        | Example:                                                                                                    |                                                                                  |
|        | switch(config) # crypto ca import admin-ca certificate input (cut & paste) certificate in PEM format:BEGIN CERTIFICATE MIJEADCCA6ggAwIBAGIKCjOOQAAAAAADDANBgkqhkiG9wOBAQUFADCBkDEgMB4(CSqSSIb3DQEJARYRYWIhbmRrZUBjaXNjby5jb20xCzAJBgNWBAYTAklOMRIWEAYI VQQIEwILIYXJUYXRhaZExEjAQBgNWBACTCUJhbmchbG9yZTEOMAWGAlUBChMBQ21z Y28xEZARBgNWBASTCN5ldHNOb3JNZ2UxEjAQBgNWBANTCUFWYXJUYSBDQIFAFWO NIEXMITWAZAYNDBAFWOWNjEXMITWAZEYNDBAMBwxGjAYBgNWBAMIEVZ1Z2FZLIEN Y21zY28uY29tMIGfMAOCSqSSIb3DQEBAQUAA4GNADCBiQKBgQC/GNVACdjQu41CdQlWkjKjSiCdpLffx5eJSmNOQujGpzcuKsZPFXjFZUciyeCYE8ylncWyw5E08rJ4Tglxr42/s19IRIb/8udU/cj9jSSfKK56koa7xWYAu8rDfz8jMCnlMWlaY/q2q4Gkx7RifdV06uFqFZEgs17/Elash9lxIwIDAQABc4ICEzCCAg8wJQYDVRORAQH/BBswGYIRMWNYMMLMS5jaXNjby5jb22HEKWH6IwHQYDVROOBBYEFKCLi+2sspWEfgrIbhWnlVyo9jngMIHMBgNVHSMEgoQwgcGAFCco8kaDG6wjTENNjskYUBoIFmxxoYGpIGIMIGQMSawHgYJKoZIhvcNQQkBFhFhbWFuZGFlQcNpc2NvInNvbTEINAkcAlUBhMCSU4xEjAQBgNWBAGICUthcm5hdGFrYTESMBAGAlUEbwNJQmFuZ2Fsb3JlMQ4wDAYDVQQKBwDaXNjbzEIMBEGAlUECxMKcmVOc3RvcmFnZTESMBACAlUEAxMJQXBkcm5h1ENBghAFYNKJrIQZ1E9JEiNwfrRl@MGSGAlUdHwRkMGIwLqAscOqGKGhOdHA6Ly9cZUthDgvQZVydEVucm9sbC9BcGFybmElMjBDQS5jcmwMKAucCyGKmZpbGULy9cXHNzZSOwOFxDZXJORW5yb2xsXEFwYXJuYSUyMENBImNydDcBigYIKwYBBQURAQEFfjB8MDsGOCSGAQUFBZAChi9cdHRwOi8vc3NllTA4LONlcnRFbnJvbGwc3NlLTA4XOFwYXJuYSUyMENBImNydDa9BggrBgEFBQcwAoYxZmlsZTovLlxcc3NlLTA4XENlcnRFbnJvbGxcc3NlLTA4XOFwYXJuYSUyMENBImNydDa9BggrBgFFBQcwAoYxZmlsZTovLlxcc3NlLTA4XENlcnRFbnJvbGxcc3NlLTA4XOFwYXJuYSUyMENBImNydDa9BggrBgFFBQcwAoYxZmlsZTovLlxcc3NlLTA4XENLcnRFbnJvbGxcc3NlLTA4XOFwYXJuYSUyMENBImNydDa9BgqrBgkpRQUIAANBADbcBGsbe7Cnlh9xeOIWENam24U69ZSuDDcoCUZUUTgrpnTqVpPyejtsyflwE36c1Zu4WsExREqxbTk8ycx7V5o=END CERTIFICATE |                                                                                  |
| Step 3 | exit                                                                                                    | Exits configuration mode.                                                        |
|        | Example:                                                                                                    |                                                                                  |
|        | switch(config)# exit<br>switch#                                                                                                    |                                                                                  |
| Step 4 | (Optional) show crypto ca certificates                                                                                                    | Displays the CA certificates.                                                    |
|        | Example:                                                                                                    |                                                                                  |
|        | switch# show crypto ca certificates                                                                                                    |                                                                                  |
| Step 5 | (Optional) copy running-config startup-config                                                                                                    | Copies the running configuration to the startup                                  |
|        | Example:                                                                                                    | configuration.                                                                   |
|        | switch# copy running-config startup-config                                                                                                    |                                                                                  |

#### **Related Topics**

Creating a Trust Point CA Association, on page 9

## **Ensuring Trust Point Configurations Persist Across Reboots**

You can ensure that the trustpoint configuration persists across Cisco NX-OS device reboots.

The trust point configuration is a normal Cisco NX-OS device configuration that persists across system reboots only if you copy it explicitly to the startup configuration. The certificates, key pairs, and CRL associated with a trust point are automatically persistent if you have already copied the trust point configuration in the startup configuration. Conversely, if the trust point configuration is not copied to the startup configuration, the certificates, key pairs, and CRL associated with it are not persistent since they require the corresponding trust point configuration after a reboot. Always copy the running configuration to the startup configuration to ensure that the configured certificates, key pairs, and CRLs are persistent. Also, save the running configuration after deleting a certificate or key pair to ensure that the deletions permanent.

The certificates and CRL associated with a trust point automatically become persistent when imported (that is, without explicitly copying to the startup configuration) if the specific trust point is already saved in startup configuration.

We recommend that you create a password-protected backup of the identity certificates and save it to an external server.

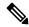

Note

Copying the configuration to an external server does include the certificates and key pairs.

#### **Related Topics**

Exporting Identity Information in PKCS 12 Format, on page 16

## **Exporting Identity Information in PKCS 12 Format**

You can export the identity certificate along with the RSA key pair and CA certificate (or the entire chain in the case of a subordinate CA) of a trust point to a PKCS#12 file for backup purposes. You can import the certificate and RSA key pair to recover from a system crash on your device or when you replace the supervisor modules.

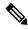

Note

You can use only the bootflash: filename format when specifying the export URL.

#### Before you begin

Authenticate the CA.

Install an identity certificate.

#### **SUMMARY STEPS**

- 1. configure terminal
- 2. crypto ca export name pkcs12 bootflash:filename password
- 3. exit

**4. copy booflash:** *filename scheme://server/* [*url /*] *filename* 

#### **DETAILED STEPS**

|        | Command or Action                                                                        | Purpose                                                                                                    |
|--------|------------------------------------------------------------------------------------------|----------------------------------------------------------------------------------------------------|
| Step 1 | configure terminal                                                                       | Enters global configuration mode.                                                                                                    |
|        | Example:                                                                                 |                                                                                                    |
|        | <pre>switch# configure terminal switch(config)#</pre>                                    |                                                                                                    |
| Step 2 | crypto ca export name pkcs12 bootflash:filename password                                 | Exports the identity certificate and associated key pair and CA certificates for a trust point CA. The password is                                                         |
|        | Example:                                                                                 | alphanumeric, case sensitive, and has a maximum length of 128 characters.                                                                                                  |
|        | <pre>switch(config)# crypto ca export admin-ca pkcs12 bootflash:adminid.pl2 nbv123</pre> | of 128 characters.                                                                                                    |
| Step 3 | exit                                                                                     | Exits configuration mode.                                                                                                    |
|        | Example:                                                                                 |                                                                                                    |
|        | <pre>switch(config)# exit switch#</pre>                                                  |                                                                                                    |
| Step 4 | copy booflash:filename scheme://server/ [url /]filename                                  | Copies the PKCS#12 format file to a remote server.                                                                                                    |
|        | Example:                                                                                 | For the <i>scheme</i> argument, you can enter <b>tftp:</b> , <b>ftp:</b> , <b>scp:</b> ,                                                                                   |
|        | switch# copy bootflash:adminid.p12 tftp:adminid.p12                                      | or <b>sftp:</b> . The <i>server</i> argument is the address or name of the remote server, and the <i>url</i> argument is the path to the source file on the remote server. |
|        |                                                                                          | The server, url, and filename arguments are case sensitive.                                                                                                    |

#### **Related Topics**

Generating an RSA Key Pair, on page 7 Authenticating the CA, on page 10 Installing Identity Certificates, on page 14

## **Importing Identity Information in PKCS 12 Format**

You can import the certificate and RSA key pair to recover from a system crash on your device or when you replace the supervisor modules.

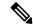

Note

You can use only the bootflash: filename format when specifying the import URL.

#### Before you begin

Ensure that the trust point is empty by checking that no RSA key pair is associated with it and no CA is associated with the trust point using CA authentication.

#### **SUMMARY STEPS**

- 1. copy scheme:// server/[url /]filename bootflash:filename
- 2. configure terminal
- 3. crypto ca import name pksc12 bootflash:filename
- 4. exit
- 5. (Optional) show crypto ca certificates
- **6.** (Optional) **copy running-config startup-config**

#### **DETAILED STEPS**

|        | Command or Action                                                                                                    | Purpose                                                                                                    |
|--------|----------------------------------------------------------------------------------------------------|----------------------------------------------------------------------------------------------------|
| Step 1 | <pre>copy scheme:// server/[url /]filename bootflash:filename Example:     switch# copy tftp:adminid.p12 bootflash:adminid.p12</pre>                       | Copies the PKCS#12 format file from the remote server.  For the <i>scheme</i> argument, you can enter <b>tftp:</b> , <b>ftp:</b> , <b>scp:</b> , or <b>sftp:</b> . The <i>server</i> argument is the address or name of the |
|        |                                                                                                    | remote server, and the <i>url</i> argument is the path to the source file on the remote server.  The <i>server</i> , <i>url</i> , and <i>filename</i> arguments are case sensitive.                                         |
| Step 2 | configure terminal                                                                                                    | Enters global configuration mode.                                                                                                    |
|        | <pre>Example: switch# configure terminal switch(config)#</pre>                                                                                             |                                                                                                    |
| Step 3 | <pre>crypto ca import name pksc12 bootflash:filename Example:     switch(config) # crypto ca import admin-ca pkcs12     bootflash:adminid.p12 nbv123</pre> | Imports the identity certificate and associated key pair and CA certificates for trust point CA.                                                                                                    |
| Step 4 | exit  Example:  switch(config)# exit switch#                                                                                                    | Exits configuration mode.                                                                                                    |
| Step 5 | (Optional) show crypto ca certificates  Example: switch# show crypto ca certificates                                                                       | Displays the CA certificates.                                                                                                    |
| Step 6 | (Optional) copy running-config startup-config  Example: switch# copy running-config startup-config                                                         | Copies the running configuration to the startup configuration.                                                                                                    |

# **Configuring a CRL**

You can manually configure CRLs that you have downloaded from the trust points. The Cisco NX-OS software caches the CRLs in the device bootflash (cert-store). During the verification of a peer certificate, the Cisco

NX-OS software checks the CRL from the issuing CA only if you have downloaded the CRL to the device and you have configured certificate revocation checking to use the CRL.

### Before you begin

Ensure that you have enabled certificate revocation checking.

#### **SUMMARY STEPS**

- **1. copy** *scheme*:[//server/[url /]]filename **bootflash**:filename
- 2. configure terminal
- 3. crypto ca crl request name bootflash:filename
- 4. exit
- 5. (Optional) show crypto ca crl name
- **6.** (Optional) **copy running-config startup-config**

|        | Command or Action                                                               | Purpose                                                                                                    |
|--------|---------------------------------------------------------------------------------|----------------------------------------------------------------------------------------------------|
| Step 1 | copy scheme:[//server/[url /]]filename bootflash:filename                       | Downloads the CRL from a remote server.                                                                                                    |
|        | Example:  switch# copy tftp:adminca.crl bootflash:adminca.crl                   | For the <i>scheme</i> argument, you can enter <b>tftp:</b> , <b>ftp:</b> , <b>scp:</b> , or <b>sftp:</b> . The <i>server</i> argument is the address or name of the remote server, and the <i>url</i> argument is the path to the source file on the remote server.  The <i>server</i> , <i>url</i> , and <i>filename</i> arguments are case sensitive. |
| Step 2 | configure terminal                                                              | Enters global configuration mode.                                                                                                    |
| Step 2 |                                                                                 | Enters grobal configuration mode.                                                                                                    |
|        | Example:                                                                        |                                                                                                    |
|        | <pre>switch# configure terminal switch(config)#</pre>                           |                                                                                                    |
| Step 3 | crypto ca crl request name bootflash:filename                                   | Configures or replaces the current CRL with the one specified in the file.                                                                                                    |
|        | Example:                                                                        |                                                                                                    |
|        | <pre>switch(config)# crypto ca crl request admin-ca bootflash:adminca.crl</pre> |                                                                                                    |
| Step 4 | exit                                                                            | Exits configuration mode.                                                                                                    |
|        | Example:                                                                        |                                                                                                    |
|        | <pre>switch(config)# exit switch#</pre>                                         |                                                                                                    |
| Step 5 | (Optional) show crypto ca crl name                                              | Displays the CA CRL information.                                                                                                    |
|        | Example:                                                                        |                                                                                                    |
|        | switch# show crypto ca crl admin-ca                                             |                                                                                                    |
| Step 6 | (Optional) copy running-config startup-config                                   | Copies the running configuration to the startup configuration.                                                                                                    |
|        | Example:                                                                        |                                                                                                    |
|        | switch# copy running-config startup-config                                      |                                                                                                    |

## **Deleting Certificates from the CA Configuration**

You can delete the identity certificates and CA certificates that are configured in a trust point. You must first delete the identity certificate, followed by the CA certificates. After deleting the identity certificate, you can disassociate the RSA key pair from a trust point. You must delete certificates to remove expired or revoked certificates, certificates that have compromised (or suspected to be compromised) key pairs, or CAs that are no longer trusted.

#### **SUMMARY STEPS**

- 1. configure terminal
- 2. crypto ca trustpoint name
- 3. delete ca-certificate
- 4. delete certificate [force]
- exit
- **6.** (Optional) **show crypto ca certificates** [name]
- 7. (Optional) copy running-config startup-config

|        | Command or Action                                                                   | Purpose                                                                                                    |
|--------|-------------------------------------------------------------------------------------|----------------------------------------------------------------------------------------------------|
| Step 1 | configure terminal                                                                  | Enters global configuration mode.                                                                                                    |
|        | Example:                                                                            |                                                                                                    |
|        | <pre>switch# configure terminal switch(config)#</pre>                               |                                                                                                    |
| Step 2 | crypto ca trustpoint name                                                           | Specifies a trust point CA and enters trust point                                                                                                    |
|        | Example:                                                                            | configuration mode.                                                                                                    |
|        | <pre>switch(config)# crypto ca trustpoint admin-ca switch(config-trustpoint)#</pre> |                                                                                                    |
| Step 3 | delete ca-certificate                                                               | Deletes the CA certificate or certificate chain.                                                                                                    |
|        | Example:                                                                            |                                                                                                    |
|        | <pre>switch(config-trustpoint)# delete ca-certificate</pre>                         |                                                                                                    |
| Step 4 | delete certificate [force]                                                          | Deletes the identity certificate.                                                                                                    |
|        | Example:                                                                            | You must use the <b>force</b> option if the identity certificate you                                                                                                    |
|        | <pre>switch(config-trustpoint)# delete certificate</pre>                            | want to delete is the last certificate in a certificate chain or<br>only identity certificate in the device. This requirement<br>ensures that you do not mistakenly delete the last certificate<br>in a certificate chain or only the identity certificate and leave<br>the applications (such as SSH) without a certificate to use. |
| Step 5 | exit                                                                                | Exits trust point configuration mode.                                                                                                    |
|        | Example:                                                                            |                                                                                                    |
|        | <pre>switch(config-trustpoint)# exit switch(config)#</pre>                          |                                                                                                    |

|        | Command or Action                                               | Purpose                                         |
|--------|-----------------------------------------------------------------|-------------------------------------------------|
| Step 6 | (Optional) show crypto ca certificates [name]                   | Displays the CA certificate information.        |
|        | Example:                                                        |                                                 |
|        | <pre>switch(config)# show crypto ca certificates admin-ca</pre> |                                                 |
| Step 7 | (Optional) copy running-config startup-config                   | Copies the running configuration to the startup |
|        | Example:                                                        | configuration.                                  |
|        | switch(config)# copy running-config startup-config              |                                                 |

# **Deleting RSA Key Pairs from a Cisco NX-OS Device**

You can delete the RSA key pairs from a Cisco NX-OS device if you believe the RSA key pairs were compromised in some way and should no longer be used.

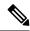

Note

After you delete RSA key pairs from a device, ask the CA administrator to revoke your device's certificates at the CA. You must supply the challenge password that you created when you originally requested the certificates.

#### **SUMMARY STEPS**

- 1. configure terminal
- 2. crypto key zeroize rsa label
- 3. exit
- 4. (Optional) show crypto key mypubkey rsa
- 5. (Optional) copy running-config startup-config

|        | Command or Action                                     | Purpose                           |
|--------|-------------------------------------------------------|-----------------------------------|
| Step 1 | configure terminal                                    | Enters global configuration mode. |
|        | Example:                                              |                                   |
|        | <pre>switch# configure terminal switch(config)#</pre> |                                   |
| Step 2 | crypto key zeroize rsa label                          | Deletes the RSA key pair.         |
|        | Example:                                              |                                   |
|        | switch(config)# crypto key zeroize rsa MyKey          |                                   |
| Step 3 | exit                                                  | Exits configuration mode.         |
|        | Example:                                              |                                   |
|        | <pre>switch(config)# exit switch#</pre>               |                                   |

|        | Command or Action                             | Purpose                                         |  |
|--------|-----------------------------------------------|-------------------------------------------------|--|
| Step 4 | (Optional) show crypto key mypubkey rsa       | Displays the RSA key pair configuration.        |  |
|        | Example:                                      |                                                 |  |
|        | switch# show crypto key mypubkey rsa          |                                                 |  |
| Step 5 | (Optional) copy running-config startup-config | Copies the running configuration to the startup |  |
|        | Example:                                      | configuration.                                  |  |
|        | switch# copy running-config startup-config    |                                                 |  |

#### **Related Topics**

Generating Certificate Requests, on page 13

# **Verifying the PKI Configuration**

To display PKI configuration information, perform one of the following tasks:

| Command                      | Purpose                                                                             |
|------------------------------|-------------------------------------------------------------------------------------|
| show crypto key mypubkey rsa | Displays information about the RSA public keys generated on the Cisco NX-OS device. |
| show crypto ca certificates  | Displays information about CA and identity certificates.                            |
| show crypto ca crl           | Displays information about CA CRLs.                                                 |
| show crypto ca trustpoints   | Displays information about CA trust points.                                         |

# **Configuration Examples for PKI**

This section shows examples of the tasks that you can use to configure certificates and CRLs on Cisco NX-OS devices using a Microsoft Windows Certificate server.

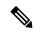

Note

You can use any type of certificate server to generate digital certificates. You are not limited to using the Microsoft Windows Certificate server.

## **Configuring Certificates on a Cisco NX-OS Device**

To configure certificates on a Cisco NX-OS device, follow these steps:

#### **Step 1** Configure the device FQDN.

```
switch# configure terminal
Enter configuration commands, one per line. End with CNTL/Z.
switch(config)# hostname Device-1
Device-1(config)#
```

#### **Step 2** Configure the DNS domain name for the device.

Device-1(config) # ip domain-name cisco.com

#### **Step 3** Create a trust point.

```
Device-1(config) # crypto ca trustpoint myCA

Device-1(config-trustpoint) # exit

Device-1(config) # show crypto ca trustpoints

trustpoint: myCA; key:

revokation methods: crl
```

#### **Step 4** Create an RSA key pair for the device.

```
Device-1(config)# crypto key generate rsa label myKey exportable modulus 1024
Device-1(config)# show crypto key mypubkey rsa
key label: myKey
key size: 1024
exportable: yes
```

#### **Step 5** Associate the RSA key pair to the trust point.

```
Device-1(config)# crypto ca trustpoint myCA

Device-1(config-trustpoint)# rsakeypair myKey

Device-1(config-trustpoint)# exit

Device-1(config)# show crypto ca trustpoints

trustpoint: myCA; key: myKey

revokation methods: crl
```

### **Step 6** Download the CA certificate from the Microsoft Certificate Service web interface.

#### **Step 7** Authenticate the CA that you want to enroll to the trust point.

```
Device-1(config) # crypto ca authenticate myCA input (cut & paste) CA certificate (chain) in PEM format; end the input with a line containing only END OF INPUT:
```

MIIC4jCCAoygAwIBAgIQBWDSiay0GZRPSRI1jK0ZejANBgkqhkiG9w0BAQUFADCB kDEgMB4GCSqGSIb3DQEJARYRYW1hbmRrZUBjaXNjby5jb20xCzAJBgNVBAYTAk10 MRIWEAYDVQQIEwlLYXJuYXRha2ExEjAQBgNVBAcTCUJhbmdhbG9yZTEOMAwGA1UE ChMFQ21zY28xEzARBgNVBASTCm51dHN0b3JhZ2UxEjAQBgNVBAMTCUFwYXJuYSBD QTAeFw0wNTA1MDMyMjQ2MzdaFw0wNzA1MDMyMjU1MTdaMIGQMSAwHgYJKoZIhvcN AQkBFhFhbWFuZGt1QGNpc2NvLmNvbTELMAkGA1UEBhMCSU4xEjAQBgNVBAGTCUth cm5hdGFrYTESMBAGA1UEBxMJQmFuZ2Fsb3J1MQ4wDAYDVQQKEwVDaXNjbzETMBEG A1UECxMKbmV0c3RvcmFnZTESMBAGA1UEAxMJQXBhcm5h1ENBMFwwDQYJKoZIhvcN AQEBBQADSwAwSAJBAMW/7b3+DXJPANBsIHHz1uNccNM87ypyzwuoSNZXOMpeRXXI OzyBAgiXT2ASFuUOwQ1iDM8rO/41jf8RxvYKvysCAwEAAaOBvzCBvDALBgNVHQ8E BAMCAcYwDwYDVROTAQH/BAUwAwEB/zAdBgNVHQ4EFgQUJyjyRoMbrCNMRU2OyRhQ GgsWbHEwawYDVROfBGQwYjAuoCygKoYoaHR0cDovL3NzZSOwOC9DZXJORW5yb2xs L0FwYXJuYSUyMENBLmNybDAwoC6gLIYqZmlsZTovL1xcc3N1LTA4XENlcnRFbnJv bGxcQXBhcm5hJTIwQ0EuY3JsMBAGCSsGAQQBgjcVAQQDAgEAMA0GCSqGSIb3DQEB

```
BQUAA0EAHv6UQ+8nE399Tww+KaGr0g0NIJaqNgLh0AFcT0rEyuyt/WYGPzksF9Ea
NBG7E0oN66zex0E0EfG1Vs6mXp1//w==
----END CERTIFICATE----
END OF INPUT
Fingerprint(s): MD5 Fingerprint=65:84:9A:27:D5:71:03:33:9C:12:23:92:38:6F:78:12
Do you accept this certificate? [yes/no]:y
Device-1(config) # show crypto ca certificates
Trustpoint: myCA
CA certificate 0:
subject= /emailAddress=admin@yourcompany.com/C=IN/ST=Karnataka/
L=Bangalore/O=Yourcompany/OU=netstorage/CN=Aparna CA
issuer= /emailAddress=admin@yourcompany.com/C=IN/ST=Karnataka/
L=Bangalore/O=Yourcompany/OU=netstorage/CN=Aparna CA
serial=0560D289ACB419944F4912258CAD197A
notBefore=May 3 22:46:37 2005 GMT
notAfter=May 3 22:55:17 2007 GMT
MD5 Fingerprint=65:84:9A:27:D5:71:03:33:9C:12:23:92:38:6F:78:12
purposes: sslserver sslclient ike
```

#### **Step 8** Generate a request certificate to use to enroll with a trust point.

```
Device-1 (config) # crypto ca enroll myCA
 Create the certificate request ..
 Create a challenge password. You will need to verbally provide this
  password to the CA Administrator in order to revoke your certificate.
  For security reasons your password will not be saved in the configuration.
  Please make a note of it.
  Password: nbv123
 The subject name in the certificate will be: Device-1.cisco.com
 Include the switch serial number in the subject name? [yes/no]: no
 Include an IP address in the subject name [yes/no]: yes
ip address: 10.10.1.1
 The certificate request will be displayed...
----BEGIN CERTIFICATE REQUEST----
MIIBqzCCARQCAQAwHDEaMBgGA1UEAxMRVmVnYXMtMS5jaXNjby5jb20wgZ8wDQYJ
KoZIhvcNAQEBBQADqYOAMIGJAoGBAL8Y1UAJ2NC7jUJ1DVaSMqNIqJ2kt8r141KY
OJC6ManNy4qxk8VeMXZSiLJ4JgTzKWdxbLDkTTysnjuCXGvjb+wj0hEhv/y51T9y
P2NJJ8ornqShrvFZgC7ysN/PyMwKcgzhbVpj+rargZvHtGJ91XTq4WoVkSCzXv8S
VqyH0vEvAqMBAAGqTzAVBqkqhkiG9w0BCQcxCBMGbmJ2MTIzMDYGCSqGSIb3DQEJ
DjEpMCcwJQYDVR0RAQH/BBswGYIRVmVnYXMtMS5jaXNjby5jb22HBKwWH6IwDQYJ
KoZIhvcNAQEEBQADgYEAkT60KER6Qo8nj0sDXZVHSfJZh6K6JtDz3Gkd99GlFWgt
PftrNcWUE/pw6HayfQl2T3ecgNwel2d15133YBF2bktExiI6Ul88nT0jglXMjja8
8a23bNDpNsM8rklwA6hWkrVL8NUZEFJxqbjfngPNTZacJCUS6ZqKCMetbKytUx0=
----END CERTIFICATE REQUEST----
```

#### **Step 9** Request an identity certificate from the Microsoft Certificate Service web interface.

#### **Step 10** Import the identity certificate.

```
Device-1(config) # crypto ca import myCA certificate input (cut & paste) certificate in PEM format:
----BEGIN CERTIFICATE----
```

MIIEADCCA6qqAwIBAgIKCjOOoQAAAAAAdDANBgkqhkiG9w0BAQUFADCBkDEgMB4GCSqGSIb3DQEJARYRYW1hbmRrzUBjaXNjby5jb20xCzAJBgNVBAYTAk1OMRIwEAYDVQQIEw1LYXJuYXRha2ExEjAQBgNVBAcTCUJhbmdhbG9yZTEOMAwGA1UEChMFQ21zY28xEzARBgNVBASTCm51dHN0b3Jhz2UxEjAQBgNVBAMTCUFwYXJuYSBDQTAeFw0wNTExMTIwMzAyNDBaFw0wNjExMTIwMzEyNDBaMBwxGjAYBgNVBAMTEVZ1z2FzLTEuY21zY28uY29tMIGfMA0GCSqGSIb3DQEBAQUAA4GNADCBiQKBgQC/GNVACdjQu41CdQ1WkjKjSICdpLfK5eJSmNCQujGpzcuKsZPFXjF2UoiyeCYE8ylncWyw5E08rJ47glxr42/s191RIb/8udU/cj9jSSfKK56koa7xWYAu8rDfz8jMCnIM4W1aY/q2q4Gbx7RifdV06uFqFZEgs17/Elash9LxLwIDAQABo4ICEzCCAg8wJQYDVR0RAQH/BBsw

GYIRVmVnYXMtMS5jaXNjby5jb22HBKwWH6IwHQYDVR00BBYEFKCLi+2sspWEfgrR
bhWmlVyo9jngMIHMBgNVHSMEgcQwgcGAFCco8kaDG6wjTEVNjskYUBoLFmxxoYGW
pIGTMIGQMSAwHgYJKoZIhvcNAQkBFhFhbWFuZGtlQGNpc2NvLmNvbTELMAkGA1UE
BhMCSU4xEjAQBgNVBAgTCUthcm5hdGFrYTESMBAGA1UEBxMJQmFuZ2Fsb3J1MQ4w
DAYDVQQKEwVDaXNjbzETMBEGA1UECxMKbmV0c3RvcmFnZTESMBAGA1UEAxMJQXBh
cm5hIENBghAFYNKJrLQZ1E9JEiWmrR16MGsGA1UdHwRkMGIwLqAsoCqGKGh0dHA6
Ly9zc2UtMDgvQ2VydEVucm9sbC9BcGFybmE1MjBDQS5jcmwwMKAuoCyGKmZpbGU6
Ly9cXHNzZS0wOFxDZXJ0RW5yb2xsXEFwYXJuYSUyMENBLmNybDCBigYIKwYBBQUH
AQEEfjB8MDsGCCsGAQUFBzAChi9odHRwOi8vc3N1LTA4L0NlcnRFbnJvbGwvc3N1
LTA4X0FwYXJuYSUyMENBLmNydDA9BggrBgEFBQcwAoYxZmlsZTovL1xcc3N1LTA4
XENlcnRFbnJvbGxcc3N1LTA4X0FwYXJuYSUyMENBLmNydDANBgkqhkiG9w0BAQUF
AANBADbGBGsbe7GNLh9xeOTWBNbm24U69ZSuDDcOcUZUUTgrpnTqVpPyejtsyflw
E36cIZu4WsExREqxbTk8ycx7V5o=

```
----END CERTIFICATE-----
Device-1(config) # exit
Device-1#
```

- **Step 11** Verify the certificate configuration.
- **Step 12** Save the certificate configuration to the startup configuration.

#### **Related Topics**

Downloading a CA Certificate, on page 25 Requesting an Identity Certificate, on page 28

## **Downloading a CA Certificate**

To download a CA certificate from the Microsoft Certificate Services web interface, follow these steps:

Step 1 From the Microsoft Certificate Services web interface, click Retrieve the CA certificate or certificate revocation task and click Next.

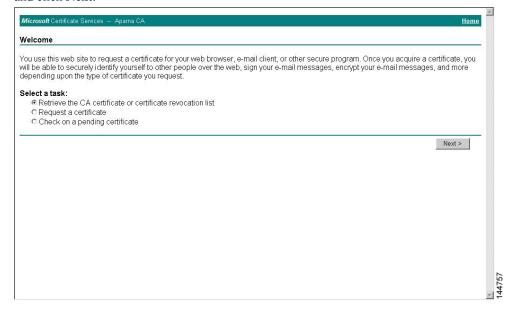

Step 2 From the display list, choose the CA certificate file to download from the displayed list. Then click **Base 64 encoded** and click **Download CA certificate**.

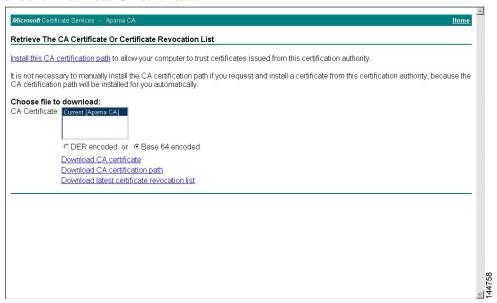

**Step 3** Click **Open** in the File Download dialog box.

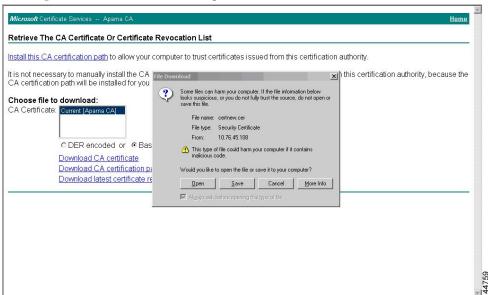

Step 4 In the Certificate dialog box, click Copy to File and click OK.

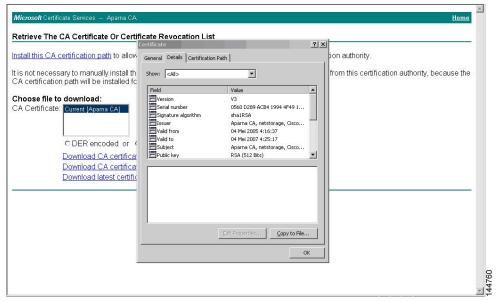

Step 5 From the Certificate Export Wizard dialog box, choose the Base-64 encoded X.509 (CER) and click Next.

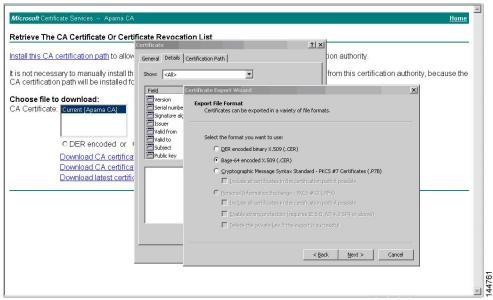

- **Step 6** In the File name: text box on the Certificate Export Wizard dialog box, enter the destination file name and click **Next**.
- **Step 7** In the Certificate Export Wizard dialog box, click **Finish**.

**Step 8** Enter the Microsoft Windows **type** command to display the CA certificate stored in Base-64 (PEM) format.

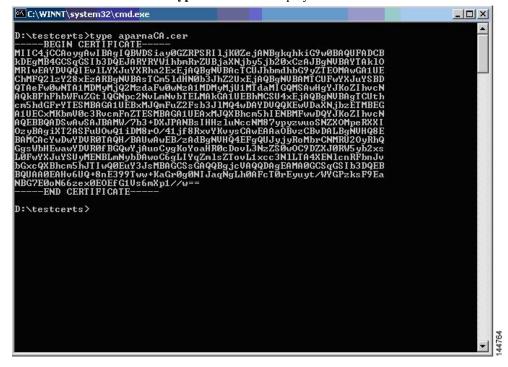

# **Requesting an Identity Certificate**

To request an identify certificate from a Microsoft Certificate server using a PKCS#12 certificate signing request (CRS), follow these steps:

**Step 1** From the Microsoft Certificate Services web interface, click **Request a certificate** and click **Next**.

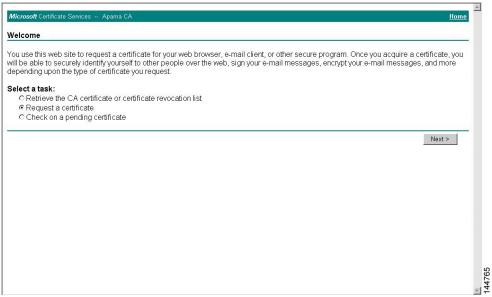

Step 2 Click Advanced request and click Next.

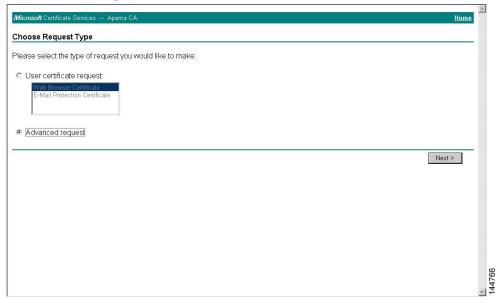

Step 3 Click Submit a certificate request using a base64 encoded PKCS#10 file or a renewal request using a base64 encoded PKCS#7 file and click Next.

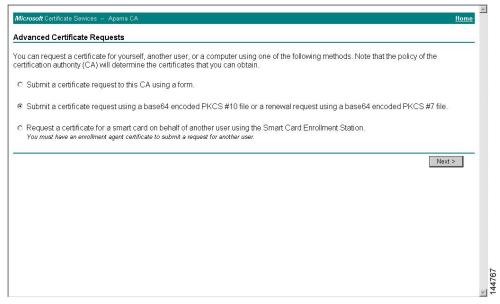

Step 4 In the Saved Request text box, paste the base64 PKCS#10 certificate request and click **Next**. The certificate request is copied from the Cisco NX-OS device console.

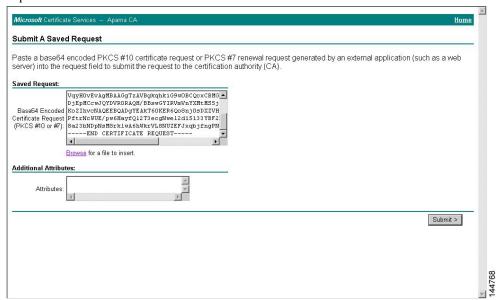

**Step 5** Wait one or two days until the certificate is issued by the CA administrator.

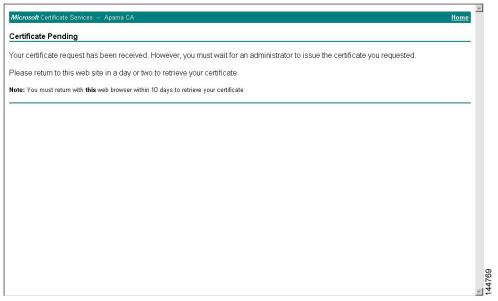

**Step 6** Note that the CA administrator approves the certificate request.

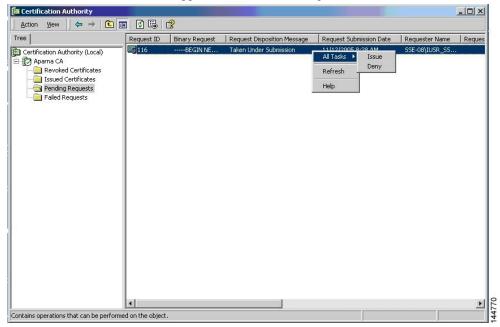

Step 7 From the Microsoft Certificate Services web interface, click Check on a pending certificate and click Next.

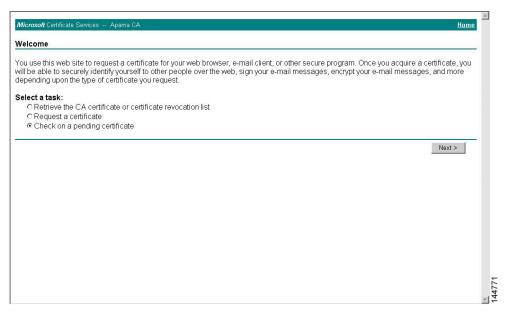

**Step 8** Choose the certificate request that you want to check and click **Next**.

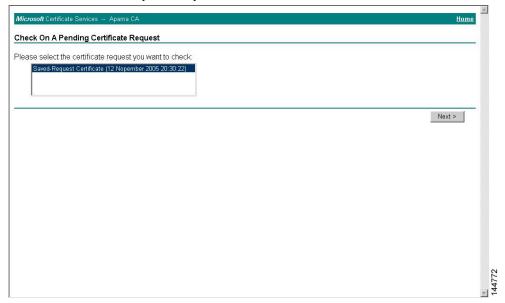

### Step 9 Click Base 64 encoded and click Download CA certificate.

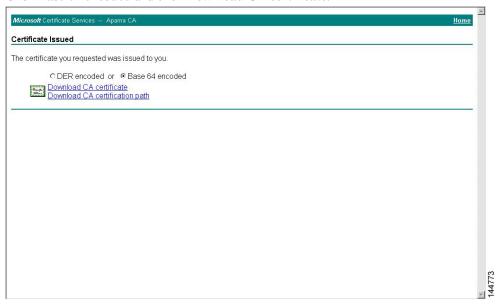

### **Step 10** In the File Download dialog box, click **Open**.

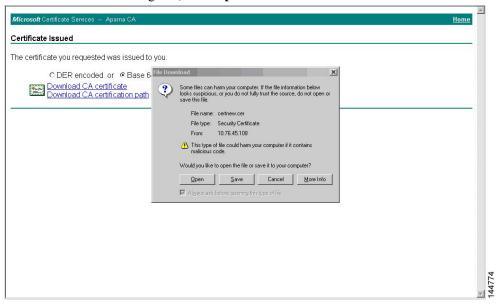

Step 11 In the Certificate box, click **Details** tab and click **Copy to File...**. In the Certificate Export Dialog box, click **Base-64** encoded **X.509** (.CER), and click **Next**.

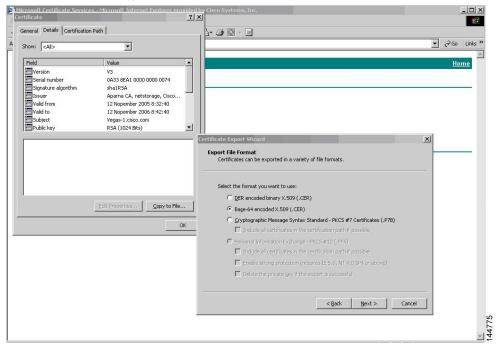

**Step 12** In the File name: text box on the Certificate Export Wizard dialog box, enter the destination file name and click **Next**.

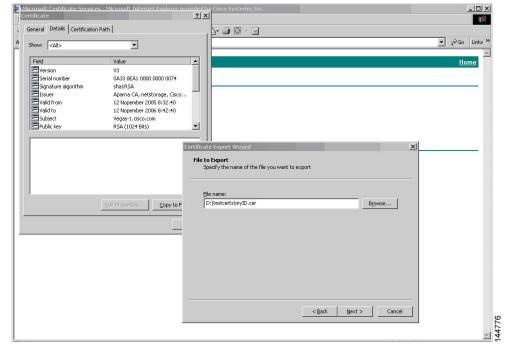

Step 13 Click Finish.

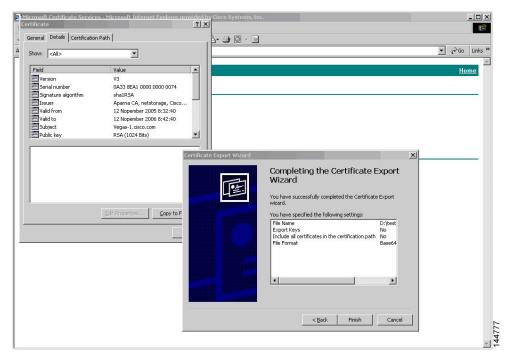

**Step 14** Enter the Microsoft Windows **type** command to display the identity certificate in base64-encoded format.

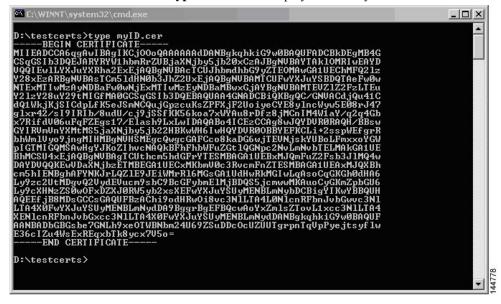

#### **Related Topics**

Generating Certificate Requests, on page 13 Configuring Certificates on a Cisco NX-OS Device, on page 22

## **Revoking a Certificate**

To revoke a certificate using the Microsoft CA administrator program, follow these steps:

- **Step 1** From the Certification Authority tree, click **Issued Certificates** folder. From the list, right-click the certificate that you want to revoke.
- Step 2 Choose All Tasks > Revoke Certificate.

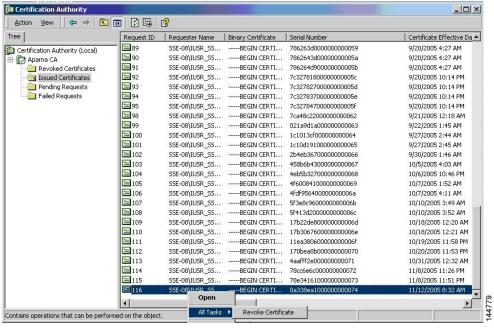

**Step 3** From the Reason code drop-down list, choose a reason for the revocation and click **Yes**.

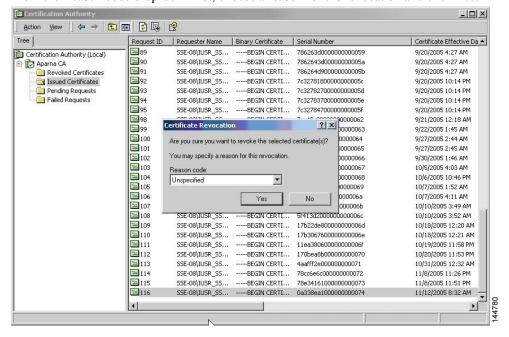

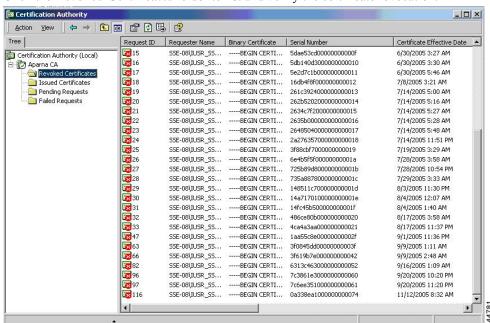

**Step 4** Click the **Revoked Certificates** folder to list and verify the certificate revocation.

## **Generating and Publishing the CRL**

To generate and publish the CRL using the Microsoft CA administrator program, follow these steps:

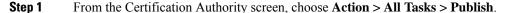

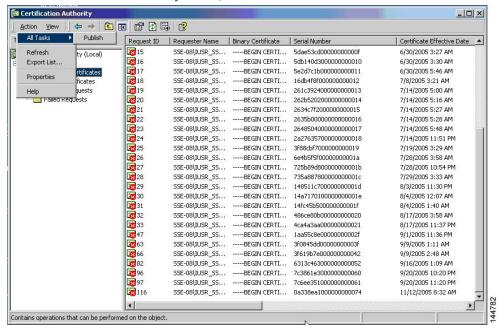

**Step 2** In the Certificate Revocation List dialog box, click **Yes** to publish the latest CRL.

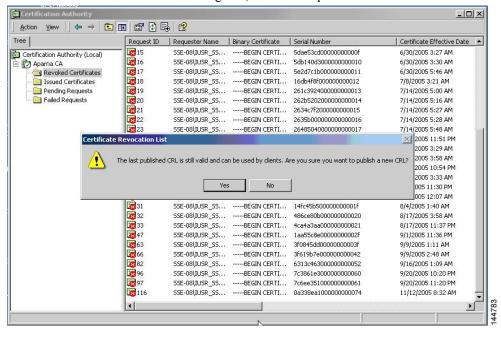

## **Downloading the CRL**

To download the CRL from the Microsoft CA website, follow these steps:

Step 1 From the Microsoft Certificate Services web interface, click Retrieve the CA certificate or certificate revocation list and click Next.

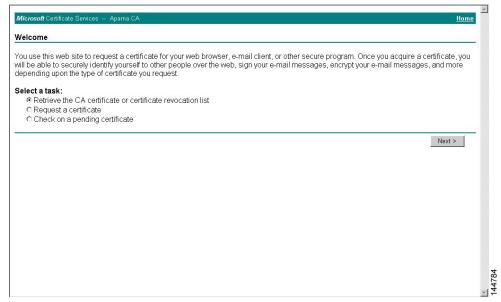

### Step 2 Click Download latest certificate revocation list.

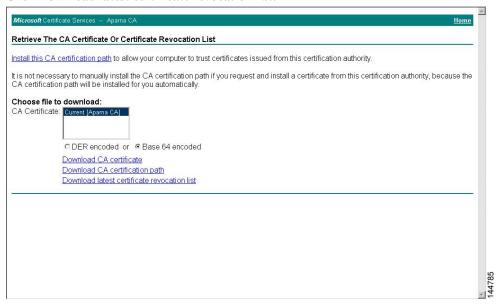

#### **Step 3** In the File Download dialog box, click **Save**.

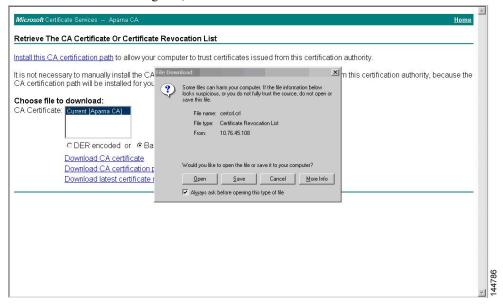

**Step 4** In the Save As dialog box, enter the destination file name and click **Save**.

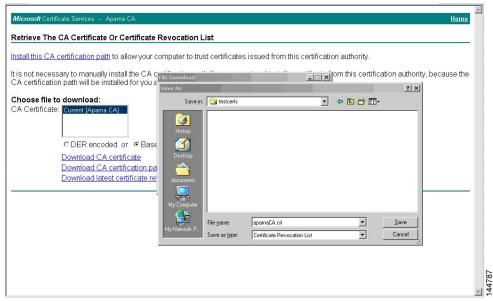

**Step 5** Enter the Microsoft Windows **type** command to display the CRL.

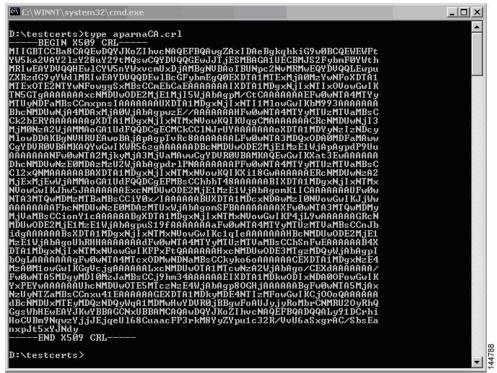

### **Related Topics**

Configuring Certificate Revocation Checking Methods, on page 12

## Importing the CRL

To import the CRL to the trust point corresponding to the CA, follow these steps:

**Step 1** Copy the CRL file to the Cisco NX-OS device bootflash.

```
Device-1# copy tftp:apranaCA.crl bootflash:aparnaCA.crl
```

**Step 2** Configure the CRL.

```
Device-1# configure terminal
Device-1(config)# crypto ca crl request myCA bootflash:aparnaCA.crl
Device-1(config)#
```

**Step 3** Display the contents of the CRL.

```
Device-1(config) # show crypto ca crl myCA
Trustpoint: myCA
CRL:
Certificate Revocation List (CRL):
        Version 2 (0x1)
        Signature Algorithm: shalWithRSAEncryption
        Issuer: /emailAddress=admin@yourcompany.com/C=IN/ST=Karnatak
Yourcompany/OU=netstorage/CN=Aparna CA
        Last Update: Nov 12 04:36:04 2005 GMT
       Next Update: Nov 19 16:56:04 2005 GMT
        CRL extensions:
           X509v3 Authority Key Identifier:
            keyid:27:28:F2:46:83:1B:AC:23:4C:45:4D:8E:C9:18:50:1
            1.3.6.1.4.1.311.21.1:
Revoked Certificates:
   Serial Number: 611B09A100000000002
       Revocation Date: Aug 16 21:52:19 2005 GMT
Serial Number: 4CDE464E000000000003
       Revocation Date: Aug 16 21:52:29 2005 GMT
    Serial Number: 4CFC2B42000000000004
        Revocation Date: Aug 16 21:52:41 2005 GMT
   Serial Number: 6C699EC200000000005
        Revocation Date: Aug 16 21:52:52 2005 GMT
    Serial Number: 6CCF7DDC000000000006
       Revocation Date: Jun 8 00:12:04 2005 GMT
    Serial Number: 70CC4FFF00000000007
       Revocation Date: Aug 16 21:53:15 2005 GMT
   Serial Number: 4D9B111600000000008
        Revocation Date: Aug 16 21:53:15 2005 GMT
    Serial Number: 52A8023000000000009
        Revocation Date: Jun 27 23:47:06 2005 GMT
        CRL entry extensions:
           X509v3 CRL Reason Code:
           CA Compromise
Serial Number: 5349AD460000000000A
        Revocation Date: Jun 27 23:47:22 2005 GMT
        CRL entry extensions:
           X509v3 CRL Reason Code:
           CA Compromise
Serial Number: 53BD173C0000000000B
        Revocation Date: Jul 4 18:04:01 2005 GMT
```

```
CRL entry extensions:
           X509v3 CRL Reason Code:
           Certificate Hold
Serial Number: 591E7ACE0000000000C
        Revocation Date: Aug 16 21:53:15 2005 GMT
    Serial Number: 5D3FD52E0000000000D
        Revocation Date: Jun 29 22:07:25 2005 GMT
        CRL entry extensions:
            X509v3 CRL Reason Code:
           Key Compromise
Serial Number: 5DAB77130000000000E
        Revocation Date: Jul 14 00:33:56 2005 GMT
    Serial Number: 5DAE53CD0000000000F
        Revocation Date: Aug 16 21:53:15 2005 GMT
    Serial Number: 5DB140D3000000000010
       Revocation Date: Aug 16 21:53:15 2005 GMT
    Serial Number: 5E2D7C1B00000000011
        Revocation Date: Jul 6 21:12:10 2005 GMT
        CRL entry extensions:
           X509v3 CRL Reason Code:
           Cessation Of Operation
Serial Number: 16DB4F8F00000000012
        Revocation Date: Aug 16 21:53:15 2005 GMT
    Serial Number: 261C392400000000013
        Revocation Date: Aug 16 21:53:15 2005 GMT
    Serial Number: 262B520200000000014
        Revocation Date: Jul 14 00:33:10 2005 GMT
    Serial Number: 2634C7F200000000015
        Revocation Date: Jul 14 00:32:45 2005 GMT
    Serial Number: 2635B000000000000016
        Revocation Date: Jul 14 00:31:51 2005 GMT
    Serial Number: 26485040000000000017
        Revocation Date: Jul 14 00:32:25 2005 GMT
    Serial Number: 2A27635700000000018
Revocation Date: Aug 16 21:53:15 2005 GMT
   Serial Number: 3F88CBF700000000019
        Revocation Date: Aug 16 21:53:15 2005 GMT
   Serial Number: 6E4B5F5F0000000001A
        Revocation Date: Aug 16 21:53:15 2005 GMT
    Serial Number: 725B89D80000000001B
       Revocation Date: Aug 16 21:53:15 2005 GMT
    Serial Number: 735A887800000000001C
        Revocation Date: Aug 16 21:53:15 2005 GMT
    Serial Number: 148511C70000000001D
        Revocation Date: Aug 16 21:53:15 2005 GMT
    Serial Number: 14A717010000000001E
       Revocation Date: Aug 16 21:53:15 2005 GMT
    Serial Number: 14FC45B50000000001F
        Revocation Date: Aug 17 18:30:42 2005 GMT
    Serial Number: 486CE80B000000000020
       Revocation Date: Aug 17 18:30:43 2005 GMT
    Serial Number: 4CA4A3AA000000000021
        Revocation Date: Aug 17 18:30:43 2005 GMT
    Serial Number: 1AA55C8E0000000002F
        Revocation Date: Sep 5 17:07:06 2005 GMT
    Serial Number: 3F0845DD0000000003F
        Revocation Date: Sep 8 20:24:32 2005 GMT
    Serial Number: 3F619B7E000000000042
        Revocation Date: Sep 8 21:40:48 2005 GMT
   Serial Number: 6313C46300000000052
        Revocation Date: Sep 19 17:37:18 2005 GMT
    Serial Number: 7C3861E3000000000000
       Revocation Date: Sep 20 17:52:56 2005 GMT
    Serial Number: 7C6EE351000000000061
```

Note

The identity certificate for the device that was revoked (serial number 0A338EA1000000000074) is listed at the end.

# **Additional References for PKI**

This section includes additional information related to implementing PKI.

## **Related Documents for PKI**

| Related Topic            | Document Title                                                    |
|--------------------------|-------------------------------------------------------------------|
| Cisco NX-OS<br>Licensing | Cisco NX-OS Licensing Guide                                       |
| Command reference        | Cisco Nexus 7000 Series NX-OS Security Command Reference          |
| VRF configuration        | Cisco Nexus 7000 Series NX-OS Unicast Routing Configuration Guide |

## **Standards for PKI**

| Standards                                                                                              | Tide |
|----------------------------------------------------------------------------------------------------|------|
| No new or modified standards are supported by this feature, and support for existing standards has not | _    |
| been modified by this feature.                                                                         |      |

Standards for PKI